### Nialli<sup>™</sup> Workspace Setup on Azure Active Directory Gallery

### **Nialli Workspace Registration**

To use the Nialli<sup>™</sup> Workspace application, you need to first register Nialli Workspace on your Azure Active Directory domain.

Pre-requisite: Nialli<sup>™</sup> sales team should first set up a subscription for your domain before providing you with these instructions.

This activity needs to be performed by Global Administrator.

Go to <a href="https://portal.azure.com/">https://portal.azure.com/</a> and login with your credentials. On your Azure AD dashboard, select Enterprise Applications

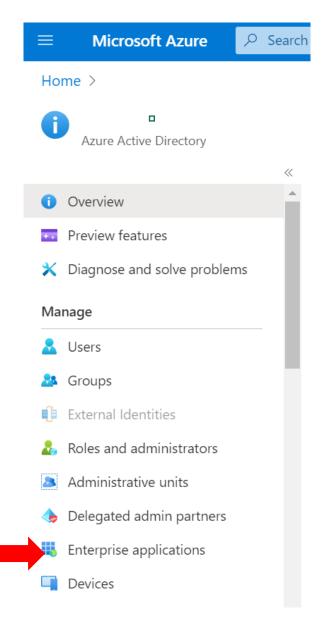

#### Select "New Application"

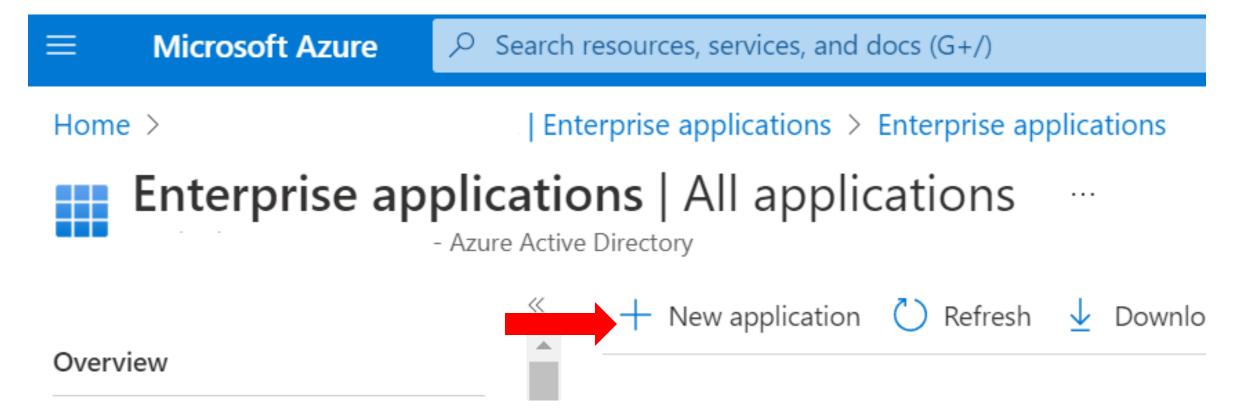

# On Azure Active Directory Gallery, search for "Nialli Workspace" and then click on the logo

### **Browse Azure AD Gallery**

+ Create your own application | 🖓 Got feec

The Azure AD App Gallery is a catalog of thousands leverage prebuilt templates to connect your users m for other organizations to discover and use, you can

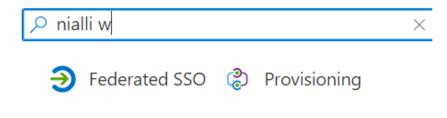

#### Showing 1 of 1 results

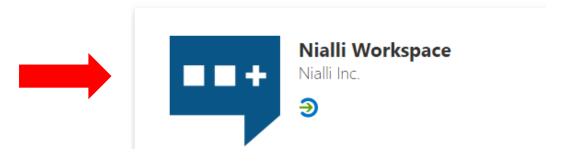

#### Click on "Sign up for Nialli Workspace" button. You will be redirected to <u>https://ws.nialli.com</u> for authentication

| Home >   Enterprise applications > Enterprise applications   All applications > Browse Azure AD Gallery | Nialli Works       | space                                                                                                    | ×                                                                                                    |
|----------------------------------------------------------------------------------------------------|--------------------|----------------------------------------------------------------------------------------------------|----------------------------------------------------------------------------------------------------|
| Browse Azure AD Gallery         .                                                                       | Got feedback?      | Name *<br>Nialli Workspace Publisher<br>Nialli Inc. Single Sign-On Mode<br>Linked Sign-on OpenID Connect-based Sign-on Nialli Workspace is a visual com | Provisioning<br>Automatic provisioning is not<br>supported<br>URL<br>https://nialli.com<br>versation solution that helps you<br>ally / in-person on different projects. |
|                                                                                                    | Sign up for Nialli | Workspace                                                                                                    |                                                                                                    |

#### Click on "Login/Sign Up" button and enter your credentials

| I Nialli™ Workspace                                                    |                                                        |                                  |   | ≡              |
|------------------------------------------------------------------------|--------------------------------------------------------|----------------------------------|---|----------------|
|                                                                        | Nialli <sup>™</sup> Workspace Login<br>Login / Sign Up |                                  |   |                |
|                                                                        |                                                        |                                  |   |                |
|                                                                        |                                                        |                                  |   |                |
| Version: 1.2.4439.0(Prod NA) © Copyright 2018-2021 All Rights Reserved |                                                        | License and general terms of use | C | Privacy policy |

When below pop up is displayed, check consent on behalf of your organization checkbox and then click on Accept button

|        | Microsoft                                                                                                    |
|--------|----------------------------------------------------------------------------------------------------|
|        | Permissions requested                                                                                                    |
|        | This application is not published by Microsoft or your organization.                                                                                                    |
|        | This app would like to:         View your basic profile         Maintain access to data you have given it access to                                                                                                    |
| Step 1 | Consent on behalf of your organization  Accepting these permissions means that you allow this app to use your data as specified in their terms of service and privacy statement. You can change these permissions at https://myapps.microsoft.com. Show details |
|        | Cancel Accept Step 2                                                                                                    |
|        |                                                                                                    |

#### Global admin will see below screen. Now go back to the Azure Active Directory Portal.

| $\leftrightarrow \rightarrow C$ $\triangleq$ ws.nialli.com/browse | Q 🖻 ★   | 0 🛪 🖬 😩 🗄     |
|-------------------------------------------------------------------|---------|---------------|
| Nialli <sup>™</sup> Workspace                                     |         | =             |
| All workspaces                                                    | Refresh | Create        |
| Search                                                            |         | Cancel Search |
| No workspaces found!                                              |         |               |
|                                                                   |         |               |
|                                                                   |         |               |
|                                                                   |         |               |
|                                                                   |         |               |

### **Adding Users and Roles**

# On Azure Active Directory Gallery again search for Nialli Workspace. You will now see values in Object id, Application id, Url and Created on columns.

#### **Click on Nialli Workspace**

| Home >   Enterprise application | ns > Enterprise applications    |                          |                                                          |                                     |                |                              |
|---------------------------------|---------------------------------|--------------------------|----------------------------------------------------------|-------------------------------------|----------------|------------------------------|
| Enterprise applicati            | ons   All applicati             | ons                      |                                                          |                                     |                | ×                            |
| Azure Active Directory          |                                 |                          |                                                          | _                                   |                |                              |
| Overview 🍝                      | + New application               | Refresh 🛓 Downloa        | d (Export) 1 Preview info 📰 Columns                      | Preview features R Got              | feedback?      |                              |
| Overview                        | View, filter, and search applic | cations in your organiza | tion that are set up to use your Azure AD tenant as thei | r Identity Provider.                |                |                              |
| X Diagnose and solve problems   |                                 | , ,                      | organization are in application registrations.           | ,                                   |                |                              |
|                                 |                                 |                          |                                                          |                                     |                |                              |
| Manage                          |                                 | ×                        | Application type == Enterprise Applications ×            | Application ID starts with $\times$ | ⁺⊋ Add filters |                              |
| All applications                | 1 application found<br>Name     | ↑↓ Object ID             | Application ID                                           | Homepage URL                        | Created on     | ↑↓ Certificate Expiry Status |
| Application proxy               |                                 |                          |                                                          |                                     |                | Certificate Expiry status    |
| Ø User settings                 | Nialli Workspace                | 204a4t81-4060            | d-4201-ae09-10e e894ebd8-af86-4ee8-bc93-150              | https://ws.nialli.com               | 12/1/2022      | -                            |
| Collections                     |                                 |                          |                                                          |                                     |                |                              |
| Security                        |                                 |                          |                                                          |                                     |                |                              |
| 💁 Conditional Access            |                                 |                          |                                                          |                                     |                |                              |
| Consent and permissions         |                                 | C <sub>2</sub> ·         |                                                          |                                     |                |                              |
| Activity                        |                                 |                          |                                                          |                                     |                |                              |
| ∋ Sign-in logs                  |                                 |                          |                                                          |                                     |                |                              |
| ₩ Usage & insights              |                                 |                          |                                                          |                                     |                |                              |
| Audit logs                      |                                 |                          |                                                          |                                     |                |                              |
|                                 |                                 |                          |                                                          |                                     |                |                              |
| Provisioning logs               |                                 |                          |                                                          |                                     |                |                              |
| S≡ Access reviews               |                                 |                          |                                                          |                                     |                |                              |

#### Below screen is displayed. Click on Users and groups.

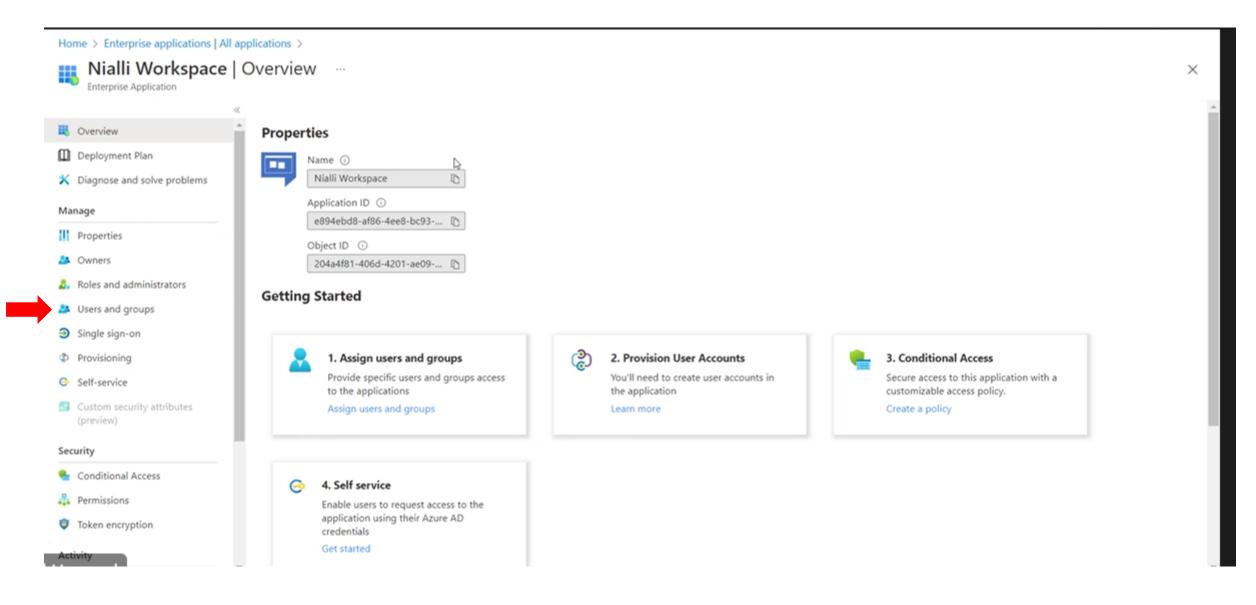

### Click on Add user / group

| Enterprise Application                                                  | + Add gger/group   🖉 Edit assignment               | 🔋 Remove 🖉 Update credentials 🕴 🎫 Columns 🕴 🔗 Got feed                                    | back?                                      |  |
|-------------------------------------------------------------------------|----------------------------------------------------|-------------------------------------------------------------------------------------------|--------------------------------------------|--|
| Overview<br>Deployment Plan                                             | Add user/group                                     | ithin My Apps. Set 'visible to users?' to no in properties to prevent this. $\rightarrow$ |                                            |  |
| Diagnose and solve problems                                             | Assign users and groups to app-roles for your appl | ication here. App-roles are made available by the developer of the applica                | ion by using the application registration. |  |
| inage                                                                   | P First 200 shown, to search all users & groups, e |                                                                                           |                                            |  |
| Properties                                                              | Display Name                                       | Object Type                                                                               | Role assigned                              |  |
| Owners                                                                  |                                                    |                                                                                           | Default Access                             |  |
| Roles and administrators                                                | <u> </u>                                           | User                                                                                      | Default Access                             |  |
| Users and groups                                                        |                                                    |                                                                                           |                                            |  |
|                                                                         |                                                    |                                                                                           |                                            |  |
| Single sign-on                                                          |                                                    |                                                                                           |                                            |  |
|                                                                         |                                                    |                                                                                           |                                            |  |
| Single sign-on<br>Provisioning<br>Self-service                          |                                                    |                                                                                           |                                            |  |
| Provisioning                                                            |                                                    |                                                                                           |                                            |  |
| Provisioning<br>Self-service<br>Custom security attributes              |                                                    |                                                                                           |                                            |  |
| Provisioning<br>Self-service<br>Custom security attributes<br>(preview) |                                                    |                                                                                           |                                            |  |

# Click on None Selected under Users and then search for the user and click on 'Select' button

| Home > Nialli Workspace   Users and groups > Add Assignment                                                                          |        | Users             | × |
|----------------------------------------------------------------------------------------------------|--------|-------------------|---|
|                                                                                                    | Step 2 |                   |   |
| Groups are not available for assignment due to your Active Directory plan level. You can assign individual users to the application. |        |                   |   |
| None Selecter Step 1                                                                                                    |        |                   |   |
| Select a role * None Selected                                                                                                    |        |                   |   |
|                                                                                                    |        | Selected items    |   |
|                                                                                                    |        | No items selected |   |
|                                                                                                    |        |                   |   |
|                                                                                                    |        |                   |   |
|                                                                                                    |        |                   |   |
| Assign                                                                                                    | Step 3 | Select            |   |

#### Click on None Selected under 'Select a role' and then select one of the below roles ( Administrator/ Creator / Contributor) and click on 'Select' button

| Home >   Enterprise applications > Enterprise applications   All applications > Nialli Workspace   Users and groups >                   |          | Select a role $\times$                |
|----------------------------------------------------------------------------------------------------|----------|---------------------------------------|
| Add Assignment                                                                                                    |          | Only a single role can be selected    |
|                                                                                                    |          | $\wp$ Enter role name to filter items |
|                                                                                                    | Step 2 💻 | Administrator                         |
| Groups are not available for assignment due to your Active Directory plan level. You can assign individual users to<br>the application. |          | Contributor                           |
|                                                                                                    |          | Creator                               |
| Users 1 user selected. Select a role *                                                                                                  |          |                                       |
| None Selected Step 1                                                                                                    |          |                                       |
|                                                                                                    |          |                                       |
|                                                                                                    |          |                                       |
|                                                                                                    |          |                                       |
|                                                                                                    |          |                                       |
|                                                                                                    |          |                                       |
|                                                                                                    | L3       | Selected Role                         |
|                                                                                                    |          | Creator                               |
| Assign                                                                                                    | Step 3 📩 | Select                                |

**Recommendation**: We recommend Global Admins to create different groups and assign a role (like Creator, Contributor and Admin) to those groups under Nialli Workspace.

### **Click on Assign button**

| Home >   Enterprise applications > Enterprise applications   All applications > Nialli Workspace   Users and groups >                | > |     |
|----------------------------------------------------------------------------------------------------|---|-----|
| Add Assignment                                                                                                    |   |     |
|                                                                                                    |   |     |
|                                                                                                    |   |     |
| Groups are not available for assignment due to your Active Directory plan level. You can assign individual users to the application. |   |     |
| Users                                                                                                    |   |     |
| 1 user selected.                                                                                                    |   |     |
| Select a role *                                                                                                    |   | 6   |
| Creator                                                                                                    |   | - • |
|                                                                                                    |   |     |
|                                                                                                    |   |     |
|                                                                                                    |   |     |
|                                                                                                    |   |     |
|                                                                                                    |   |     |
|                                                                                                    |   |     |
|                                                                                                    |   |     |
|                                                                                                    |   |     |
|                                                                                                    |   |     |
|                                                                                                    |   |     |
|                                                                                                    |   |     |
| Assign                                                                                                    |   |     |

#### User is now added in the list. You can add more users if needed.

# This completes Nialli Workspace and user registration process. You can now access web / windows application to access Nialli Workspace.

| Home >   Enterprise applicati                                | ions > Enterprise applications   All applications                                                 | > Nialli Workspace                                                                                                    |                                              |   |
|--------------------------------------------------------------|---------------------------------------------------------------------------------------------------|----------------------------------------------------------------------------------------------------|----------------------------------------------|---|
| Nialli Workspace       Enterprise Application                | Users and groups                                                                                  |                                                                                                    |                                              | × |
| «<br>Overview<br>Deployment Plan                             |                                                                                                   | The Remove $P$ Update credentials $ $ $\equiv \equiv$ Columns $ $ $R$ Got feeters within My Apps. Set 'visible to users?' to no in properties to prevent this. $\rightarrow$ | dback?                                       |   |
| X Diagnose and solve problems Manage                         | Assign users and groups to app-roles for your a<br>,O First 200 shown, to search all users & grou | application here. App-roles are made available by the developer of the application here.                                                                                     | ation by using the application registration. |   |
| III Properties                                               | Display Name                                                                                      | Object Type                                                                                                    | Role assigned                                |   |
| <ul> <li>Owners</li> <li>Roles and administrators</li> </ul> |                                                                                                   | User                                                                                                    | Default Access                               |   |
| Users and groups                                             |                                                                                                   | User                                                                                                    | Administrator                                |   |
| Single sign-on                                               |                                                                                                   |                                                                                                    |                                              |   |
| Provisioning                                                 |                                                                                                   |                                                                                                    |                                              |   |
| Self-service                                                 |                                                                                                   |                                                                                                    |                                              |   |
| <ul> <li>Custom security attributes<br/>(preview)</li> </ul> |                                                                                                   |                                                                                                    |                                              |   |
| Security                                                     |                                                                                                   |                                                                                                    |                                              |   |
| 🏪 Conditional Access                                         |                                                                                                   |                                                                                                    |                                              |   |
| 👫 Permissions                                                |                                                                                                   |                                                                                                    |                                              |   |
| Token encryption                                             |                                                                                                   |                                                                                                    |                                              |   |
| Activity                                                     |                                                                                                   |                                                                                                    |                                              |   |

#### Access Nialli Workspace Web and Windows application

To access Nialli<sup>™</sup> Workspace **Web Application** 

- Browse to <u>https://ws.nialli.com</u> and login.

To access Nialli<sup>™</sup> Workspace **Desktop / Windows** application

- Install the application using the following link: https://links.nialli.com/ws/clickonceinstall
- Once installed run the application and login

#### Whitelisting of Workspace links:

Nialli Workspace (including the desktop client) will require a steady connection to the internet.

The URLs below need to be approved if you are using enhanced internet security or use firewalls to allow for a steady connection:

ws.nialli.com

ws.api.nialli.com

If you have any questions, contact <a href="mailto:support@nialli.com">support@nialli.com</a>

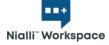

#### Subscription

|                                                   | Subscription                                                                                                    | 1                                                                                                    |
|---------------------------------------------------|----------------------------------------------------------------------------------------------------|----------------------------------------------------------------------------------------------------|
| Subscription layer                                | Responsible person                                                                                                    | Role description                                                                                                    |
| Nialli                                            | Nialli Workspace Admin                                                                                                    | Set up subscription and licenses<br>Map SSO domains                                                                                                    |
| Azure Active Directory<br>Enterprise applications | IT Admin<br>Register and authorize<br>Workspace (WS) in Azure<br>AD and integrate with SSO<br>Assign roles to users<br>• Subscription Admin<br>• Creator<br>• Contributor                                                                | <ul> <li>Subscription Admin</li> <li>can access subscription admin dashboard to:</li> <li>add/remove non SSO users and assign permissions</li> <li>Creator SSO</li> <li>are logged in via SSO</li> <li>can install Windows WS or access web version</li> <li>can create/view/edit a workspace</li> <li>can share workspaces</li> <li>can launch a QuickShare session</li> <li>Contributor SSO</li> <li>are logged in via SSO</li> <li>can install Windows WS or access web version</li> <li>can share workspaces</li> <li>can launch a QuickShare session</li> <li>Contributor SSO</li> <li>are logged in via SSO</li> <li>can install Windows WS or access web version</li> <li>can view/edit a workspace</li> </ul> |
| Nialli Workspace<br>Administration dashboard      | Subscription Admin<br>Manage subscription and<br>non SSO users                                                                                                    | Add/remove non SSO users and assign<br>permissions:<br><b>Creator</b> non SSO<br>• log in with Microsoft account<br>• can install Windows WS or access web version<br>• can create/view/edit a workspace<br>• can share workspaces<br>• can launch a QuickShare session<br><b>Contributor</b> non SSO<br>• log in with Microsoft account<br>• can install Windows WS or access web version<br>• can view/edit a workspace<br>If applicable: Create subscription subfolder<br>(project), choose project size, make active/inactiv                                                                                                    |
| Nialli workspace                                  | Creator SSO<br>Creator non SSO<br>Manage individual<br>workspace membership and<br>permissions<br>• View<br>• Edit<br>• Owner*<br>*Ownership is only of a particular<br>workspace. Creator or contributor<br>permissions are maintained. | <ul> <li>View</li> <li>can only view a workspace</li> <li>Edit</li> <li>can view/edit a workspace</li> <li>can launch a QuickShare session</li> <li>Owner</li> <li>only the owner of a particular workspace</li> <li>can add or edit users in a workspace</li> <li>can initiate an anonymous share of a workspace</li> <li>can launch a QuickShare session</li> </ul>                                                                                                    |